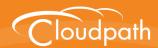

## Cloudpath Enrollment System

# Configuring Ruckus Wireless LAN Controllers to Integrate With Cloudpath

Software Release 5.1 April 2017

**Summary:** This document describes the system requirements and configuration details for integrating Ruckus SmartZone and Zone Director controllers with Cloudpath.

**Document Type:** Configuration **Audience:** Network Administrator

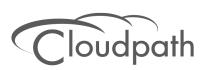

## **Configuring Ruckus Wireless LAN Controllers to Integrate With Cloudpath**

Software Release 5.1 April 2017

Copyright © 2017 Ruckus Wireless, Inc. All Rights Reserved.

This document contains Ruckus Wireless confidential and proprietary information. It is not to be copied, disclosed or distributed in any manner, in whole or in part, without express written authorization of a Customer Advocacy representative of Ruckus Wireless, Inc. While the information in this document is believed to be accurate and reliable, except as otherwise expressly agreed to in writing, RUCKUS WIRELESS PROVIDES THIS DOCUMENT "AS IS" WITHOUT WARRANTY OR CONDITION OF ANY KIND, EITHER EXPRESS OR IMPLIED. The information and/or products described in this document are subject to change without notice.

ZoneFlex<sup>™</sup>, BeamFlex<sup>™</sup>, MediaFlex<sup>™</sup>, ChannelFly<sup>™</sup>, and the Ruckus Wireless logo are trademarks of Ruckus Wireless, Inc. All other brands and product names are trademarks of their respective holders. Copyright © 2017 Ruckus Wireless, Inc. All rights reserved.

### Configuring Ruckus Wireless LAN Controllers to Integrate With Cloudpath

#### **Configuring the Ruckus Wireless Controllers**

This document describes how to configure the Ruckus Zone Director and SmartZone controllers to integrate with the Cloudpath system, and includes the following steps:

- Set up Cloudpath as an AAA Authentication Server
- Create AAA Accounting Server (Optional)
- Create Hotspot Services
- Set Up the Walled Garden
- Create the Onboarding SSID
- Create the Secure SSID

#### Set up Cloudpath as an AAA Authentication Server

Create AAA authentication and accounting servers for the Cloudpath onboard RADIUS server. The following images show this configuration on the Ruckus Zone Director and SmartZone controllers.

FIGURE 1. Create AAA Authentication Server on Zone Director

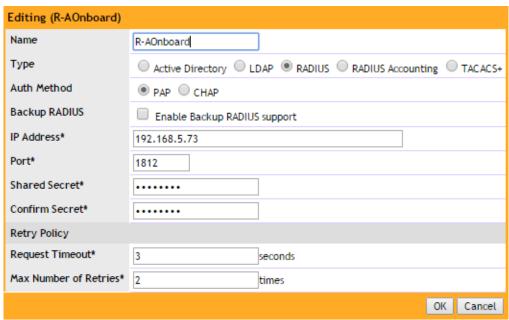

#### FIGURE 2. Create AAA Authentication Server SmartZone

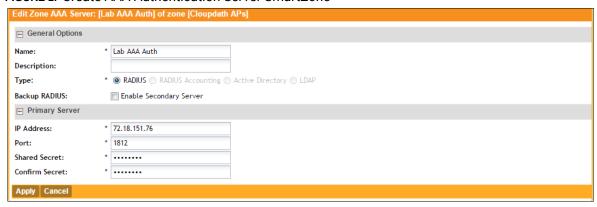

Enter the following values for the **Authentication** Server:

- 1. Name
- 2. Type = RADIUS
- 3. Auth Method = PAP
- 4. IP address = The IP address of the Cloudpath ES.
- 5. Port = 1812
- **6.** Shared Secret = This must match the shared secret for the Cloudpath ES onboard RADIUS server. (Configuration > RADIUS Server).
- 7. Leave the default values for the remaining fields.

#### **Create AAA Accounting Server (Optional)**

Use the same process to create the AAA Accounting Server.

Enter the following values for the **Accounting** Server:

- 1. Name
- 2. Type = RADIUS
- Auth Method = PAP
- 4. IP address = The IP address of the Cloudpath ES.
- **5**. Port = 1813

#### Note >>

The Authentication server uses port 1812. The Accounting server uses port 1813.

- **6.** Shared Secret = This must match the shared secret for the Cloudpath ES onboard RADIUS server. (Configuration > RADIUS Server).
- 7. Leave the default values for the remaining fields.

#### **Run Authentication Test**

You can test the connection between the controller and the Cloudpath ES RADIUS server.

At the bottom of the AAA server page, there is a section called Test Authentication/Accounting Servers Settings.

FIGURE 3. Authentication Test Zone Director

|                                                                                                    | Retry Policy          |         |               |        |           |      |
|----------------------------------------------------------------------------------------------------|-----------------------|---------|---------------|--------|-----------|------|
|                                                                                                    | Request Timeout*      | 3       | seconds       |        |           |      |
|                                                                                                    | Max Number of Retrie  | es* 2   | times         |        |           |      |
|                                                                                                    |                       |         |               |        | OK Cancel |      |
|                                                                                                    |                       |         |               | Delete | (32) (32) |      |
| Search terms   • Include all terms   Include any of these terms                                                                                                    |                       |         |               |        |           |      |
| Test Authentication/Accounting Servers Settings                                                                                                    |                       |         |               |        |           |      |
| You may test your authentication server settings by providing a user name and password here. Groups to which the user belongs will be returned and you can use them to configure the role. |                       |         |               |        |           |      |
| 1                                                                                                    | Fest Against Local Da | atabase | ▼             |        |           |      |
| l                                                                                                    | Jser Name             |         |               | _      |           |      |
| F                                                                                                    | Password              |         | Show Password | 1      |           |      |
|                                                                                                    |                       |         |               |        |           | Test |

Enter a test User Name and Password and click the Test button on the bottom right of the page. If you run the authentication test on the controller, you can get one of these responses:

- a) Failed! Connection timed out
- b) Failed! Invalid username and password
- c) Authentication Failed

#### If you receive:

Failed! Invalid username or password

This means that connectivity was established.

On the SmartZone controller, you are prompted to Test Authentication when you save a configuration for an AAA Authentication server.

#### FIGURE 4. Authentication Test SmartZone

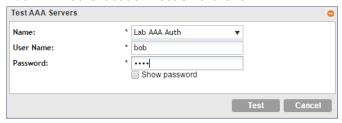

#### **Create Hotspot Services**

Enter the following values for the Hotspot Service:

- 1. Navigate to Hotspot Services (Hotspot WISPr on SmartZone).
- 2. Name the Hotspot Service.

FIGURE 5. Create Hotspot Service on Zone Director

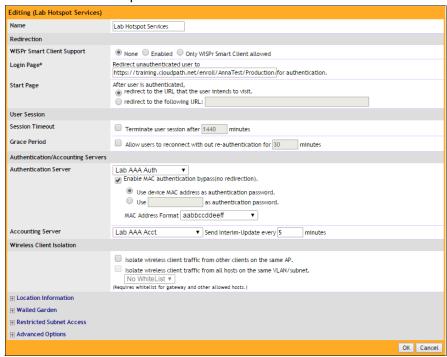

#### Lab Hotspot Services Edit Hotspot Portal: [Lab Hotspot Services] of zone [Cloupdath APs] □ General Options Portal Name: \* Lab Hotspot Services Portal Description: □ Redirection Smart Client Support: None Enable Only Smart Client Allowed Logon URL: External Redirect unauthenticated user to the URL for authentication. \* https://training.cloudpath.net/enroll/TrainingTest/Production/redir Redirected MAC Format: \* AA:BB:CC:DD:EE:FF ▼ (format used for including client's MAC inside redirected URL request) After user is authenticated, Start Page: @ Redirect to the URL that user intends to visit. Redirect to the following URL: □ User Session \* 1440 Minutes (2-14400) Session Timeout: \* 60 Minutes (1-14399) □ Location Information Location ID: (example: isocc=us,cc=1,ac=408,network=ACMEWISP\_NewarkAirport) Location Name: (example: ACMEWISP,Gate\_14\_Terminal\_C\_of\_Newark\_Airport) Apply Cancel

#### FIGURE 6. Create Hotspot WISPr on SmartZone

- 3. Point the unauthenticated user to the Cloudpath *Enrollment Portal URL*, which can be found on the Cloudpath Admin UI *Configuration > Workflows* page, in the *Workflows* table.
- 4. Check Redirect to the URL that the user intends to visit.
- 5. Select the Cloudpath RADIUS Authentication Server (ZoneDirector only).
- 6. Enable MAC authentication bypass redirection (ZoneDirector only).
- Select Use device MAC address as authentication password.
- 8. Select the Cloudpath RADIUS Accounting Server (ZoneDirector only).
- 9. Leave the defaults for the remaining settings. Click OK.

#### **Set Up the Walled Garden**

Enter the following values for the Walled Garden:

1. On the *Hotspot Service* > *Configure* page, scroll to the bottom to the **Walled Garden** section below the Hotspot Service configuration created in the previous section.

#### FIGURE 7. Walled Garden Configuration for Zone Director

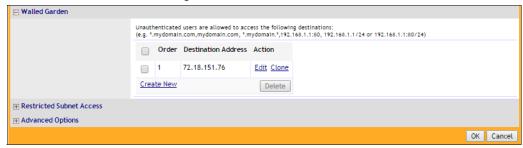

#### FIGURE 8. Walled Garden Configuration for SmartZone

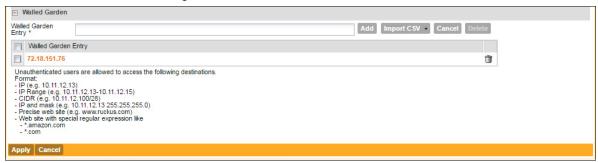

2. Include the DNS or IP address of the Cloudpath system and Save (or Apply)

#### **Create the Onboarding SSID**

Enter the following values for the onboarding SSID:

- 1. Name the SSID.
- 2. Type=Hotspot Service (WISPr).

#### FIGURE 9. Onboarding SSID Configuration on Zone Director

| Editing (Lab Onboard SSID) |                                                                                                    |  |  |  |  |  |  |
|----------------------------|----------------------------------------------------------------------------------------------------|--|--|--|--|--|--|
| General Options            |                                                                                                    |  |  |  |  |  |  |
| Name/ESSID*                | Lab Onboard SSID ESSID Lab Onboard SSID                                                                                                    |  |  |  |  |  |  |
| Description                |                                                                                                    |  |  |  |  |  |  |
| WLAN Usages                |                                                                                                    |  |  |  |  |  |  |
| Туре                       | Standard Usage (For most regular wireless network usages.) Guest Access (Guest access policies and access control will be applied.) Hotspot Service (WISPr) Hotspot 2.0 Autonomous Social Media |  |  |  |  |  |  |
| Authentication Options     |                                                                                                    |  |  |  |  |  |  |
| Method                     | ● Open ○ 802.1x EAP ○ MAC Address ○ 802.1x EAP + MAC Address                                                                                                    |  |  |  |  |  |  |
| Fast BSS Transition        | Enable 802.11r FT Roaming (Recommended to enable 802.11k Neighbor-list Report for assistant.)                                                                                                   |  |  |  |  |  |  |
| Encryption Options         |                                                                                                    |  |  |  |  |  |  |
| Method                     | ○ WPA2 ○ WPA-Mixed ○ WEP-64 (40 bit) ○ WEP-128 (104 bit) ® None                                                                                                    |  |  |  |  |  |  |
| Options                    |                                                                                                    |  |  |  |  |  |  |
| Hotspot Services           | Lab Onboard SSID ▼                                                                                                    |  |  |  |  |  |  |
| Priority                   | ● High ○ Low                                                                                                    |  |  |  |  |  |  |
| ⊞ Advanced Options         |                                                                                                    |  |  |  |  |  |  |
|                            | OK Cancel                                                                                                    |  |  |  |  |  |  |

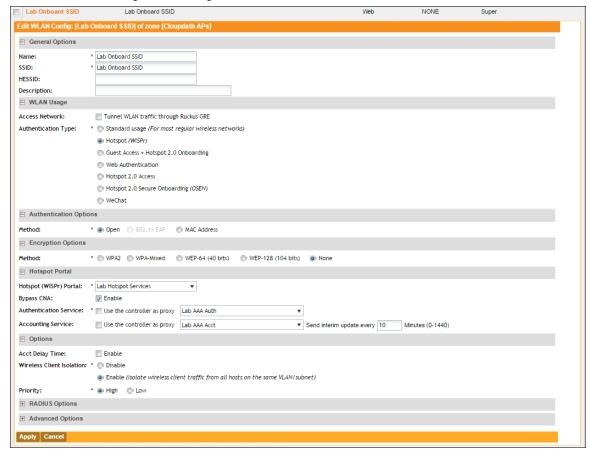

FIGURE 10. Onboarding SSID Configuration on SmartZone

- 3. Authentication Option Method=Open.
- 4. Encryption Option Method=None.
- 5. Select the Hotspot Service created in Task 2.
- 6. Enable Bypass CNA.
  - For ZoneDirector, this setting is at the bottom of the screen in the Bypass Apple CNA Feature section. Check the Hotspot service box.
  - For SmartZone, this setting is in the Hotspot Portal Section.
- 7. Select the Cloudpath RADIUS Authentication Server (SmartZone only).
- 8. Select the Cloudpath RADIUS Accounting Server (SmartZone only).
- 9. Leave the defaults for the remaining settings and click OK (or Apply).

#### **Create the Secure SSID**

Enter the following values for the secure SSID:

- 1. Name the SSID.
- 2. Type=Standard Usage.
- 3. Authentication Option Method=802.1x EAP.
- 4. Encryption Option Method=WPA2
- 5. Encryption Option Algorithm=AES
- 6. Select the Cloudpath RADIUS Authentication Server.
- 7. Select the Cloudpath RADIUS Accounting Server (SmartZone only).
- 8. Leave the defaults for the remaining settings and click OK (or Apply).

FIGURE 11. Configure Secure SSID on the ZoneDirector controller.

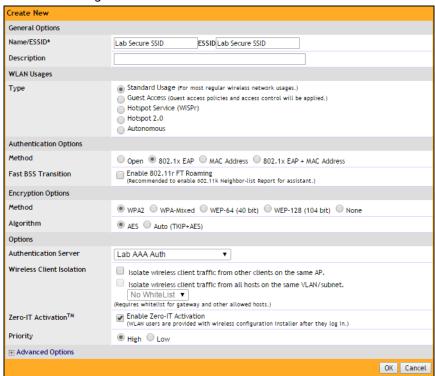

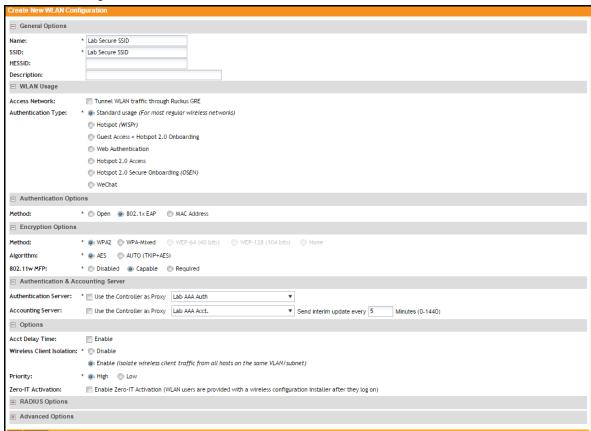

FIGURE 12. Configure Secure SSID on the SmartZone controller.

The SSIDs are now configured on the wireless LAN controller. When the user connects to the onboarding (open) SSID they are redirected to the Cloudpath web page. When the user successfully completes the enrollment process, they are migrated to the secure SSID.

#### Select AAA Accounting Server for the WLAN on Zone Director Controller

To use Cloudpath onboard RADIUS Accounting and Connection Tracking, the AAA Accounting server must be selected for the WLAN.

#### Note >>

RADIUS Accounting and Connection tracking status can be viewed on the Cloudpath system, *Configuration > RADIUS Server.* 

#### Editing (eng-Anna40) General Options Name/ESSID\* ESSID eng-Anna40 eng-Anna40 Description **WLAN Usages** Туре Standard Usage (For most regular wireless network usages.) Guest Access (Guest access policies and access control will be applied.) Hotspot Service (WISPr) Hotspot 2.0 Autonomous Social Media **Authentication Options** Method Open 802.1x EAP MAC Address 802.1x EAP + MAC Address Enable 802.11r FT Roaming Fast BSS Transition (Recommended to enable 802.11k Neighbor-list Report for assistant.) **Encryption Options** Method WPA2 WPA-Mixed WEP-64 (40 bit) WEP-128 (104 bit) None Algorithm AES Auto (TKIP+AES) Options Authentication Server anna40 ▼ Create New Wireless Client Isolation Isolate wireless client traffic from other clients on the same AP. Isolate wireless client traffic from all hosts on the same VLAN/subnet. No WhiteList ▼ Create New (Requires whitelist for gateway and other allowed hosts.) Enable Zero-IT Activation Zero-IT Activation<sup>TM</sup> (WLAN users are provided with wireless configuration installer after they log in.) Priority High Low Advanced Options Accounting Server anna40 acct Create New Send Interim-Update every 10 minutes

#### Select RADIUS Accounting server for the WLAN on Zone Director

- 1. Scroll down to the Advanced Options section for the Secure SSID configured for Cloudpath.
- 2. Expand Advanced Options.
- 3. Select the AAA accounting server previously configured for Cloudpath.
- 4. Leave the defaults for the remaining settings and click OK (or Apply).

#### Select AAA Accounting Server for the WLAN on SmartZone Controller

The AAA accounting server was selected during the Secure SSID configuration. No further action is required. See Figure 10 on page 8.